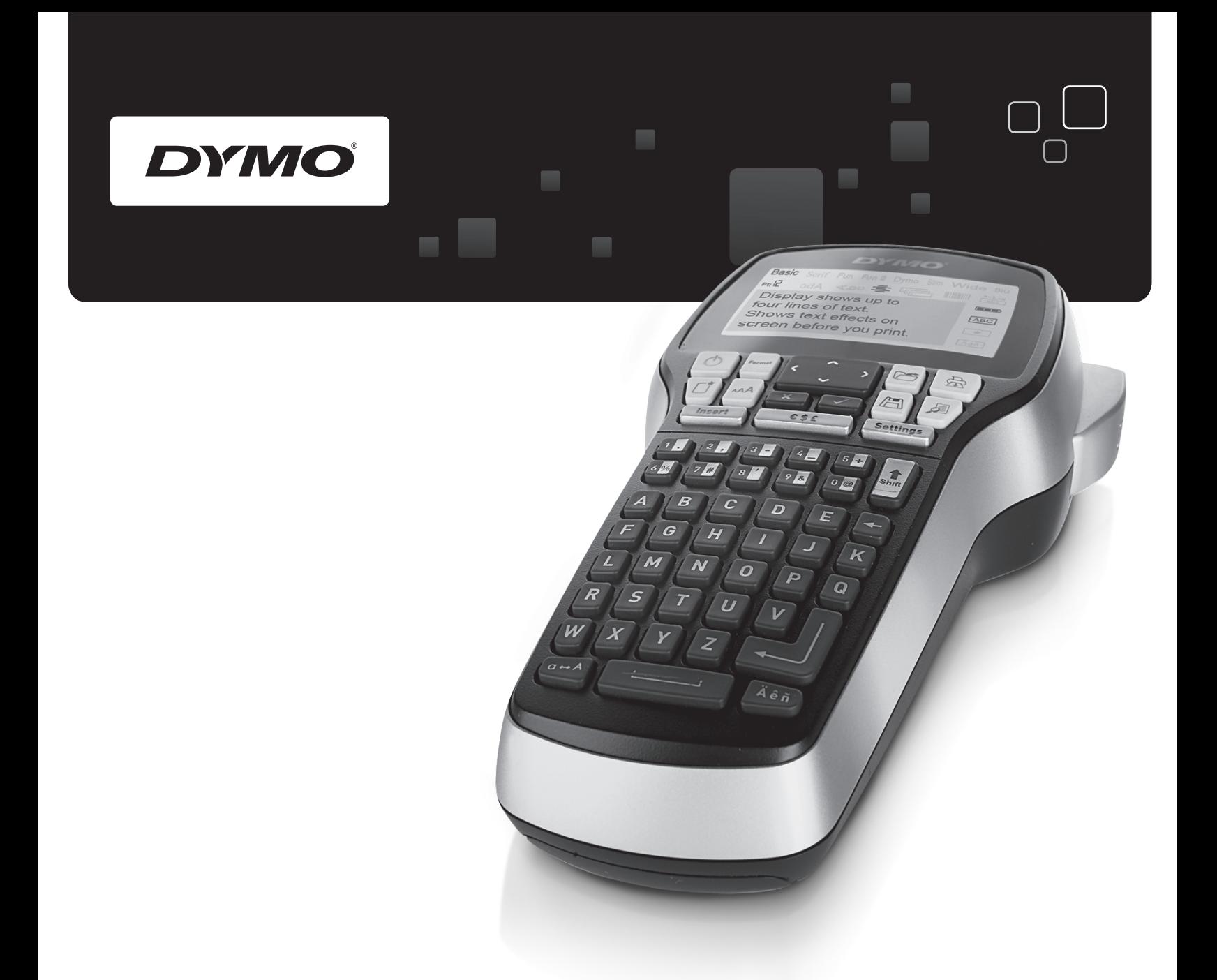

# Bedienungsanleitung

# LabelManager<sup>®</sup>

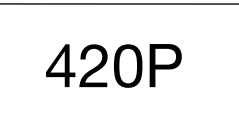

www.dymo.com

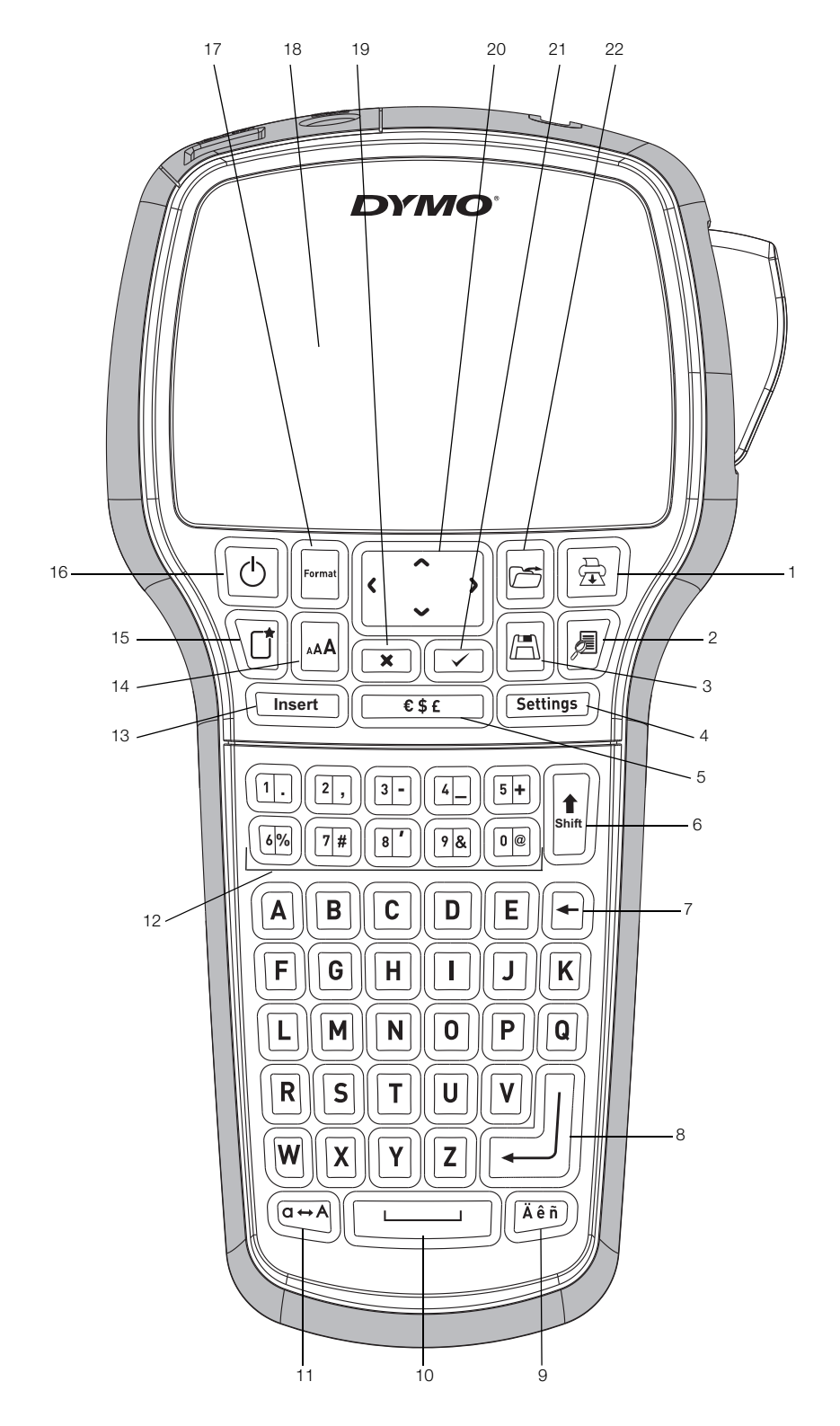

Abbildung 1 DYMO LabelManager 420P Etikettendrucker

- 1 Drucken **9** Umlaute 17 Format
- 2 Vorschau **10** Leertaste 18 LCD-Display
- 
- 
- 
- Shift (Umschalttaste) 14 Schriftgrad 22 Öffnen
- 
- 8 Eingabetaste 16 Ein/Aus
- 
- Speichern 11 Großbuchstaben 19 Abbrechen
- Einstellungen 12 Numerische Zifferntasten 20 Navigation
- Symbole 13 Einfügen 21 OK
	-
- Löschtaste 15 Neues Etikett/Löschen
	-
- 
- 
- 
- 
- 
- 
- 
- 
- 

# **Inhalt**

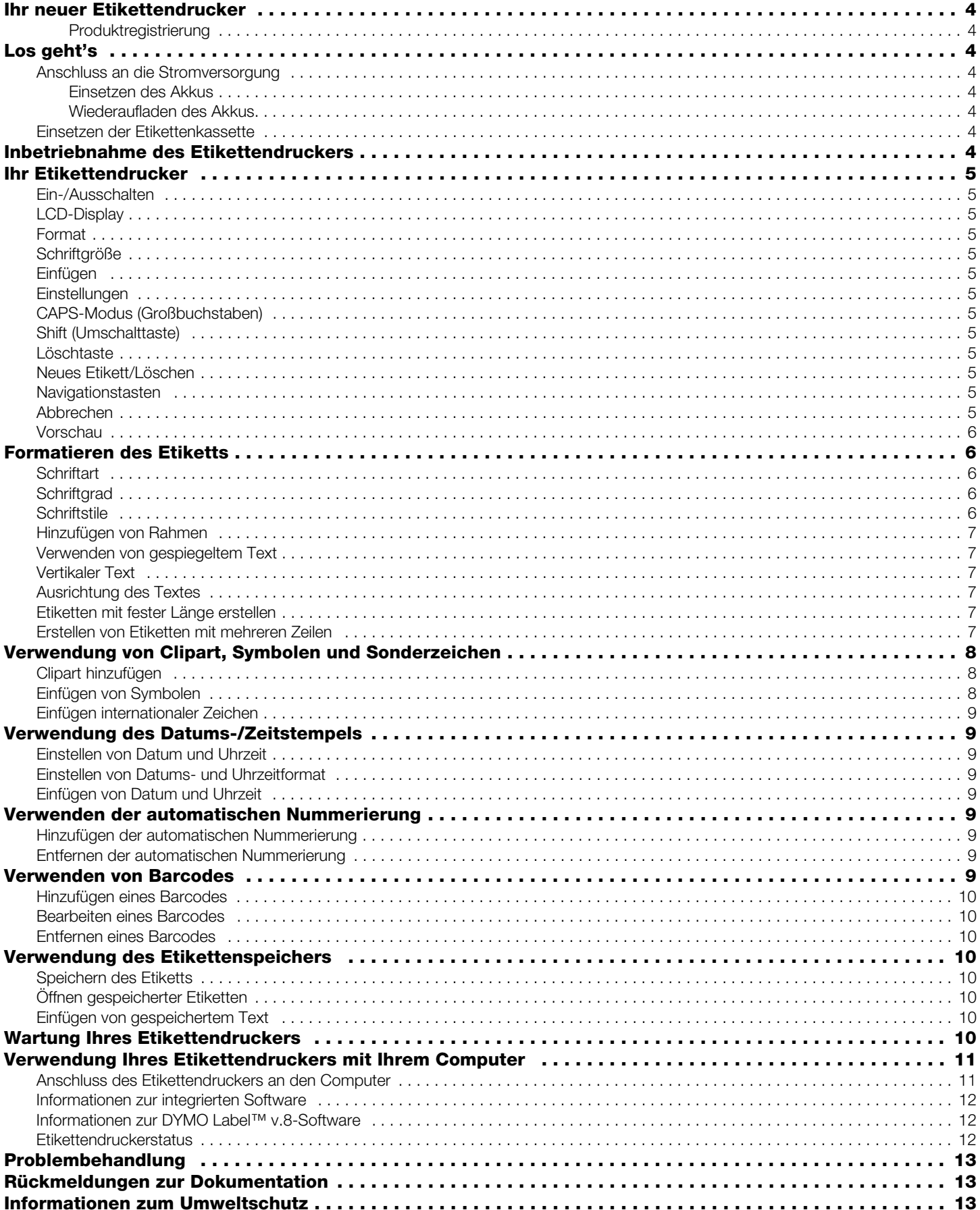

# **Ihr neuer Etikettendrucker**

Mit Ihrem neuen DYMO LabelManager 420P Etikettendrucker können Sie eine Vielzahl hochwertiger selbstklebender Etiketten erstellen. Sie können die Etiketten in vielen verschiedenen Schriftarten, Schriftgrößen und Formatstilen drucken. Der Etikettendrucker verwendet DYMO D1-Etikettenkassetten mit einer Breite von 6 mm (1/4"), 9 mm (3/8"), 12 mm (1/2"), bzw. 19 mm (3/4"). Diese Etikettenkassetten erhalten Sie in vielen verschiedenen Farben.

Unter www.dymo.com finden Sie Informationen zu Etiketten und Zubehör für den Etikettendrucker.

#### Produktregistrierung

Unter www.dymo.com/register können Sie Ihren Etikettendrucker online registrieren.

# **Los geht's**

Folgen Sie den Anweisungen in diesem Abschnitt, um Ihr erstes Etikett auszudrucken.

#### Anschluss an die Stromversorgung

Der Etikettendrucker wird mit einem wiederaufladbaren Lithium-Ionen-Akkusatz betrieben. Um Strom zu sparen, schaltet sich der Etikettendrucker automatisch aus, wenn er zehn Minuten lang nicht benutzt wurde.

#### Einsetzen des Akkus

Der Etikettendrucker wird mit einem teilaufgeladenen Akkusatz geliefert.

#### So setzen Sie den Akku ein

1 Schieben Sie die Abdeckung des Batteriefachs auf und nehmen Sie sie ab. Siehe Abbildung 2.

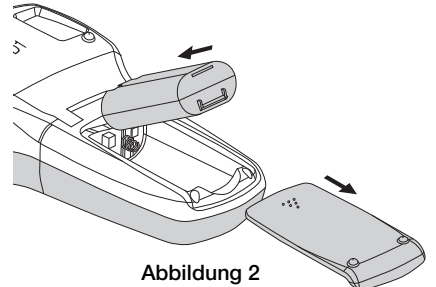

- 2 Legen Sie den Akkusatz in das Batteriefach ein.
- 3 Setzen Sie den Batteriefachdeckel wieder auf.

Nehmen Sie den Akkusatz heraus, wenn der **!** Etikettendrucker längere Zeit nicht benutzt wird.

#### Wiederaufladen des Akkus

Ihr Etikettendrucker wird mit einem Ladeadapter für das Wiederaufladen des Akkusatzes geliefert.

Der Ladeadapter ist nur für das Wiederaufladen des **!** Akkus vorgesehen und kann nicht für den Betrieb des Etikettendruckers verwendet werden.

#### So laden Sie den Akku auf

- 1 Stecken Sie den Ladeadapter in den Netzanschluss an der Oberseite des Etikettendruckers.
- 2 Stecken Sie den Netzstecker des Ladeadapters in eine Netzsteckdose.

# Einsetzen der Etikettenkassette

Ihr Etikettendrucker verwendet DYMO D1-Etikettenkassetten. Unter www.dymo.com erhalten Sie Informationen zum Kauf zusätzlicher Etikettenkassetten.

#### So setzen Sie die Etikettenkassette ein:

1 Heben Sie den Kassettendeckel an, um das Etikettenfach zu öffnen. Siehe Abbildung 3.

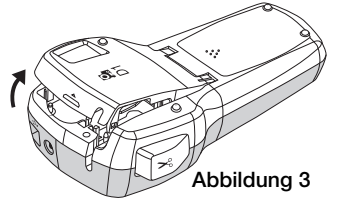

2 Prüfen Sie, ob Etiketten- und Farbband an der Kassettenöffnung straff gespannt sind und ob das Etikettenband zwischen den Spurführungen durchläuft. Siehe Abbildung 4.

Drehen Sie gegebenenfalls die Farbbandspule im Uhrzeigersinn, um das Farbband zu spannen.

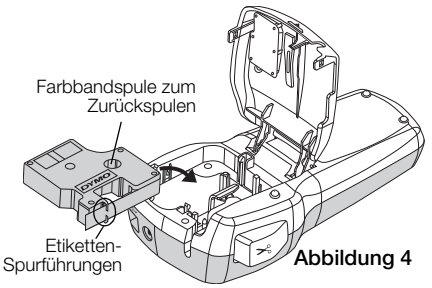

3 Legen Sie die Kassette ein, und drücken Sie sie kräftig, bis die Kassette in ihrer Position einrastet. Siehe Abbildung 5.

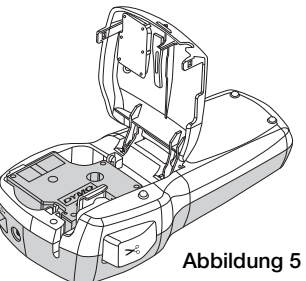

4 Schließen Sie das Etikettenkassettenfach.

# **Inbetriebnahme des Etikettendruckers**

Wenn Sie das Gerät zum ersten Mal einschalten, werden Sie gebeten, die gewünschte Sprache, Maßeinheiten und Etikettenbreite auszuwählen. Diese Auswahl bleibt aktiv, bis Sie sie ändern.

Sie können diese Einstellungen über die Taste (Settings) ändern.

# So konfigurieren Sie den Etikettendrucker:

- 1 Drücken Sie die Taste  $[\textcircled{5}]$ , um das Gerät einzuschalten.
- 2 Wählen Sie die Sprache aus, und drücken Sie die Taste  $\textcircled{2}$ .
- 3 Wählen Sie Zoll oder Millimeter aus, und drücken Sie ...
- 4 Wählen Sie die Breite der sich im Etikettendrucker befindlichen Etikettenkassette, und drücken Sie die Taste  $\textcircled{2}$ .

Sie können jetzt Ihr erstes Etikett ausdrucken.

#### So drucken Sie ein Etikett aus

- 1 Geben Sie den Text für Ihr erstes Etikett ein.
- 2 Drücken Sie  $\boxed{\circledcirc}$ .
- 3 Drücken Sie die Abschneidetaste, um das Etikett zuzuschneiden.
- Abbildung 6

Rückenschlitzung

4 Entfernen Sie die Rückseite des Etiketts, um die Klebefläche freizulegen. Bringen Sie anschließend das Etikett auf.

# **Ihr Etikettendrucker**

Machen Sie sich zunächst mit den Tasten und Funktionen Ihres Etikettendruckers vertraut. Siehe Abbildung 1. Im Folgenden wird jede Funktion detailliert beschrieben.

# Ein-/Ausschalten

Mit der Taste  $[\circledcirc]$  schalten Sie das Gerät ein und aus. Wenn das Gerät zehn Minuten lang nicht benutzt wird, schaltet es sich automatisch aus. Das zuletzt erstellte Etikett wird gespeichert und angezeigt, wenn das Gerät nach dem Ausschalten erneut eingeschaltet wird. Die vorher gewählten Einstellungen zum Formatstil werden ebenfalls gespeichert.

# LCD-Display

Das Display kann vier Textzeilen gleichzeitig anzeigen. Die Anzahl der angezeigten Zeichen in jeder Zeile variiert je nach Laufweite.

Mit dem exklusiven grafischen Display von DYMO wird fast jede Formatierung sofort sichtbar.

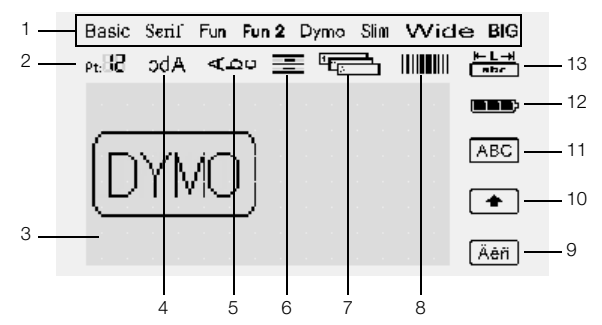

Die Funktionsanzeige am oberen und rechten Rand des LCD-Displays wird schwarz angezeigt, wenn eine Funktion ausgewählt ist.

- 1 Schrift **8** Barcode
	-
- 2 Schriftgrad 9 Umlaute
- -
- 3 Bearbeitungsbereich 10 Shift (Umschalttaste)
- 4 Spiegelschrift 11 Großbuchstaben
- 5 Vertikaler Text 12 Ladestandsanzeige
- 6 Textausrichtung 13 Feste Etikettenlänge
- <sup>7</sup> Autom.
- Nummerierung

# Format

Über die Taste **werden die Untermenüs für** Schriftart, Schriftgröße, Stil, Rahmen, Gespiegelt, Vertikal, Ausrichtung und Etikettenlänge angezeigt. Diese Formatierungsfunktionen werden weiter hinten in dieser Bedienungsanleitung beschrieben.

# **Schriftaröße**

Die Taste [M] öffnet das Menü "Schriftgröße". Diese Formatierungsfunktion wird weiter hinten in dieser Bedienungsanleitung beschrieben.

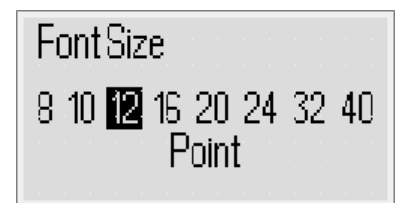

# Einfügen

Die Taste *CINBBT* erlaubt es Ihnen, Symbole, Clipart, Barcodes, automatische Nummerierung, Datum und Uhrzeit oder gespeicherten Text auf Ihrem Etikett einzufügen. Diese Funktionen werden weiter hinten in dieser Bedienungsanleitung beschrieben.

#### Einstellungen

Die Taste **(Settings)** zeigt die Untermenüs Sprache, Maßeinheiten, Etikettenbreite und Datum/Uhrzeit an.

# CAPS-Modus (Großbuchstaben)

Mit der Taste (<a>
Wird die Großschreibung ein- und ausgeschaltet. Bei eingeschaltetem CAPS-Modus wird der Indikator für Großschreibung auf dem Display angezeigt und alle eingegebenen Buchstaben erscheinen als Großbuchstaben. Wird der CAPS-Modus ausgeschaltet, werden alle Buchstaben als Kleinbuchstaben angezeigt. Der CAPS-Modus ist standardmäßig eingeschaltet.

# Shift (Umschalttaste)

Mit der Taste **in** lässt sich ein Symbol der numerischen Tastatur auswählen. Wenn Sie z. B. (E) drücken, erscheint die Zahl 8 auf dem Display. Wenn Sie jedoch  $\| \cdot \|$  und anschließend (a) drücken, erscheint ein Apostroph (') auf dem Display.

Sie können auch die Taste  $\left\| \cdot \right\|$  verwenden, um den CAPS-Modus für einzelne Buchstaben ein- oder auszuschalten.

# Löschtaste

Mit der Taste  $\boxdot$  wird das Zeichen links vom Cursor gelöscht. Sie können auch die Taste **D** verwenden, um ein Menü zu verlassen, ohne eine Auswahl zu treffen.

# Neues Etikett/Löschen

Über die Taste \ \ \ connen Sie den gesamten Text, die Formatierung oder beides löschen.

# Navigationstasten

Sie können Ihr Etikett mit den Pfeiltaste Links, Rechts, Aufwärts und Abwärts überprüfen und bearbeiten. Mit den Navigationstasten können Sie durch die Menüoptionen navigieren. Drücken Sie anschließend auf **, um eine** Auswahl zu treffen.

# Abbrechen

Mit der Taste können Sie ein Menü verlassen, ohne eine Auswahl zu treffen, oder einen Vorgang abbrechen.

#### Vorschau

Die Taste  $\mathbb{Z}$  zeigt eine Vorschau Ihres Etikettenlayouts an. In der Vorschau wird angezeigt, wie der Text auf dem Etikett gedruckt wird, sowie die Etikettenlänge.

# **Formatieren des Etiketts**

Sie haben mehrere Formatoptionen zur Auswahl, um Ihr Etikett zu gestalten.

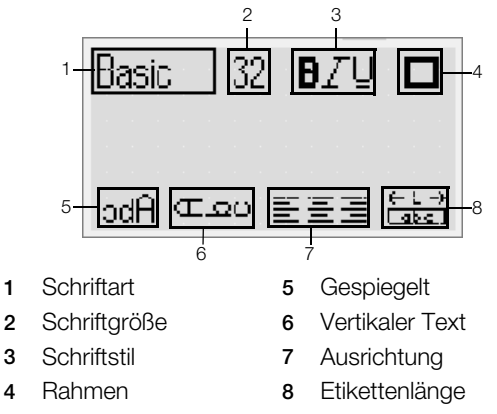

#### So passen Sie die Formatierung an

- 1 Drücken Sie  $\mathbb{E}$ .
- 2 Verwenden Sie die Navigationstasten, um die zu ändernde Formatoption zu wählen, und drücken  $\mathsf{Sie}$   $\mathsf{Z}$ .
- 3 Wählen Sie die für Ihr Etikett anzuwendende Option und drücken Sie  $\circled{=}$ .

#### **Schriftart**

Für Ihre Etiketten stehen acht Schriftarten zur Verfügung:

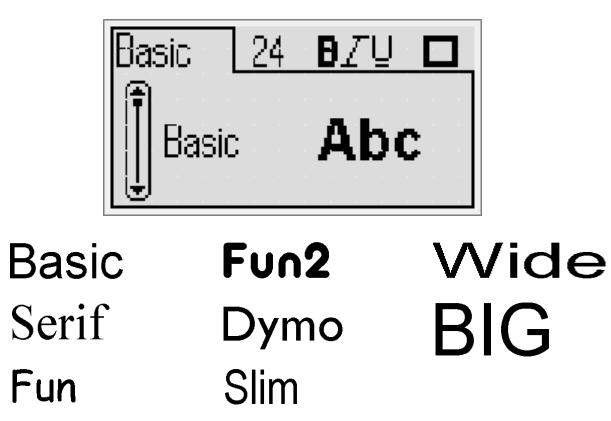

Verwenden Sie die Auf- und Abwärtsnavigationstasten, um die Schriftart auszuwählen.

# **Schriftgrad**

Für Ihre Etiketten stehen acht Schriftgrößen zur Verfügung:

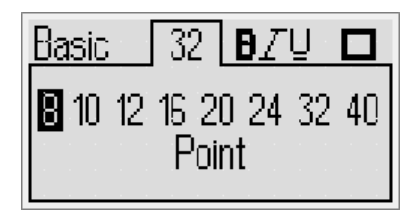

Die verfügbaren Schriftgrößen sind vom ausgewählten Etikett abhängig. Die Schriftgröße wird auf alle Zeichen eines Etiketts angewendet.

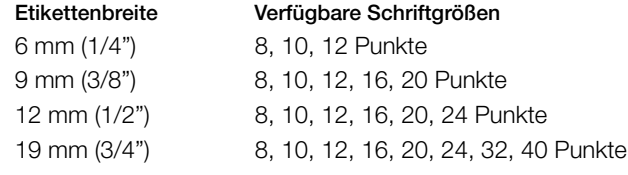

♦ Verwenden Sie die Auf- und Abwärtsnavigationstasten, um die Schriftgröße auszuwählen.

Das Menü "Schriftgröße" lässt sich auch schnell mit **!**der Schriftgrößentaste [44] aufrufen.

#### **Schriftstile**

Sie können aus 12 verschiedenen Schriftstilen wählen:

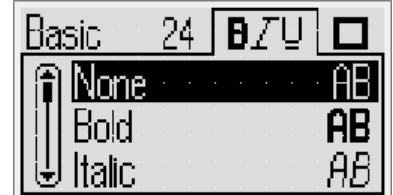

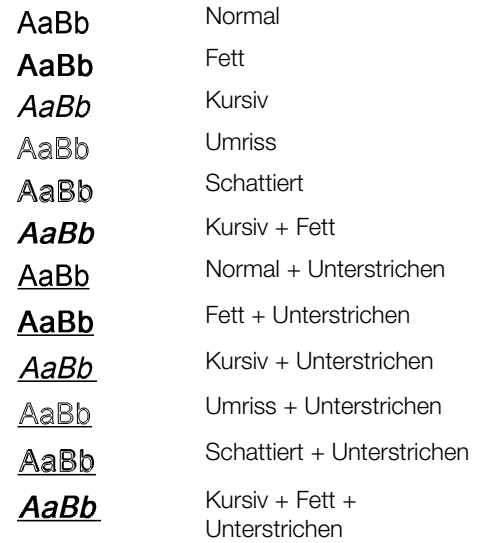

♦ Verwenden Sie die Auf- und Abwärtsnavigationstasten, um den Schriftstil auszuwählen.

Wenn Sie die Option "Unterstrichen" in mehrzeiligen Etiketten verwenden, werden alle Zeilen unterstrichen.

# Hinzufügen von Rahmen

Sie können Ihren Text hervorheben, indem Sie einen Rahmen auswählen.

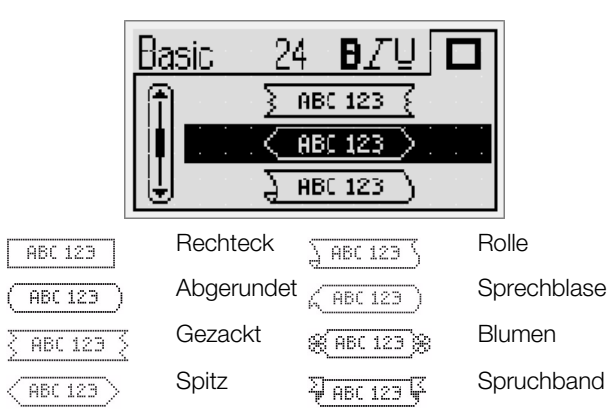

♦ Verwenden Sie die Auf- und Abwärtsnavigationstasten, um den Rahmen auszuwählen.

Wenn Sie Rahmen in mehrzeiligen Etiketten verwenden, wird ein Rahmen um alle Zeilen gezogen.

# Verwenden von gespiegeltem Text

Das Format "Gespiegelt" ermöglicht das Ausdrucken von Texten in Spiegelschrift.

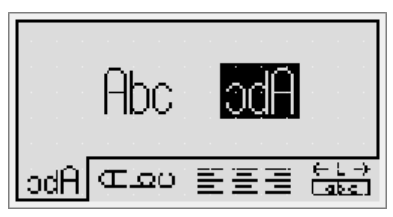

♦ Verwenden Sie die Navigationstasten Links und Rechts, um das Spiegelformat auszuwählen.

#### Vertikaler Text

Sie können Etiketten mit vertikal verlaufendem Text drucken. Etiketten mit mehreren Textzeilen werden mit mehreren Textspalten ausgedruckt.

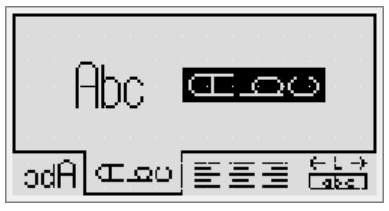

♦ Verwenden Sie die Navigationstasten Links und Rechts, um das Vertikalformat auszuwählen.

Bei vertikalem Text mit dem Schriftstil "Unterstrichen" wird der Unterstreichung nicht ausgedruckt.

# Ausrichtung des Textes

Sie können den zu druckenden Text rechtsbündig oder linksbündig ausrichten. Die voreingestellte Ausrichtung ist zentriert.

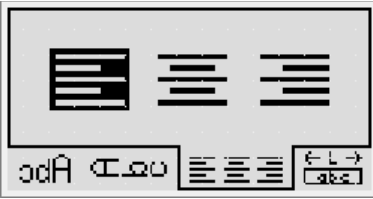

♦ Verwenden Sie die Navigationstasten Links und Rechts, um die Textausrichtung auszuwählen.

#### Etiketten mit fester Länge erstellen

Normalerweise wird die Länge des Etiketts durch die Länge des Textes bestimmt. Sie können die Länge des Etiketts jedoch für einen bestimmten Zweck einstellen. Sie können Etiketten mit einer festen Länge von bis zu 400 mm (15") auswählen.

#### So stellen Sie eine feste Länge ein

1 Verwenden Sie die Auf- und Abwärtsnavigationstasten, um die Festlängenoption auszuwählen.

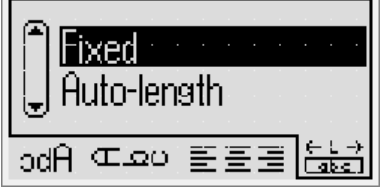

2 Verwenden Sie die Auf- und Abwärtsnavigationstasten, um die Etikettenlänge auszuwählen.

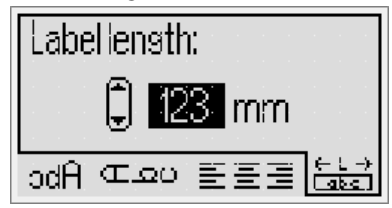

Text, der nicht in das Etikett mit fester Länge passt, wird im Display schattiert angezeigt.

#### Erstellen von Etiketten mit mehreren Zeilen

Sie können höchstens vier Zeilen auf ein Etikett drucken.

Die Anzahl der Zeilen, die auf einem Etikett gedruckt werden können, hängt von der Breite des ausgewählten Etiketts ab.

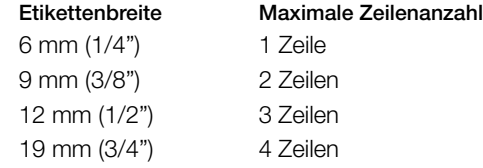

#### So erstellen Sie ein Etikett mit mehreren Zeilen

- 1 Geben Sie den Text für die erste Zeile ein und drücken **Sie**
- 2 Geben Sie den Text für jede zusätzliche Zeile ein und drücken Sie <sub>-</sub> in nach jeder Textzeile.
- 3 Drücken Sie auf  $\lceil \frac{1}{20} \rceil$ , um Etiketten zu drucken.

# Verwendung von Clipart, Symbolen und Sonderzeichen

Sie können Ihren Etiketten Clipart, Symbole, Satzzeichen und andere Sonderzeichen hinzufügen.

#### Clipart hinzufügen

Der Etikettendrucker enthält die unten dargestellte Clipart.

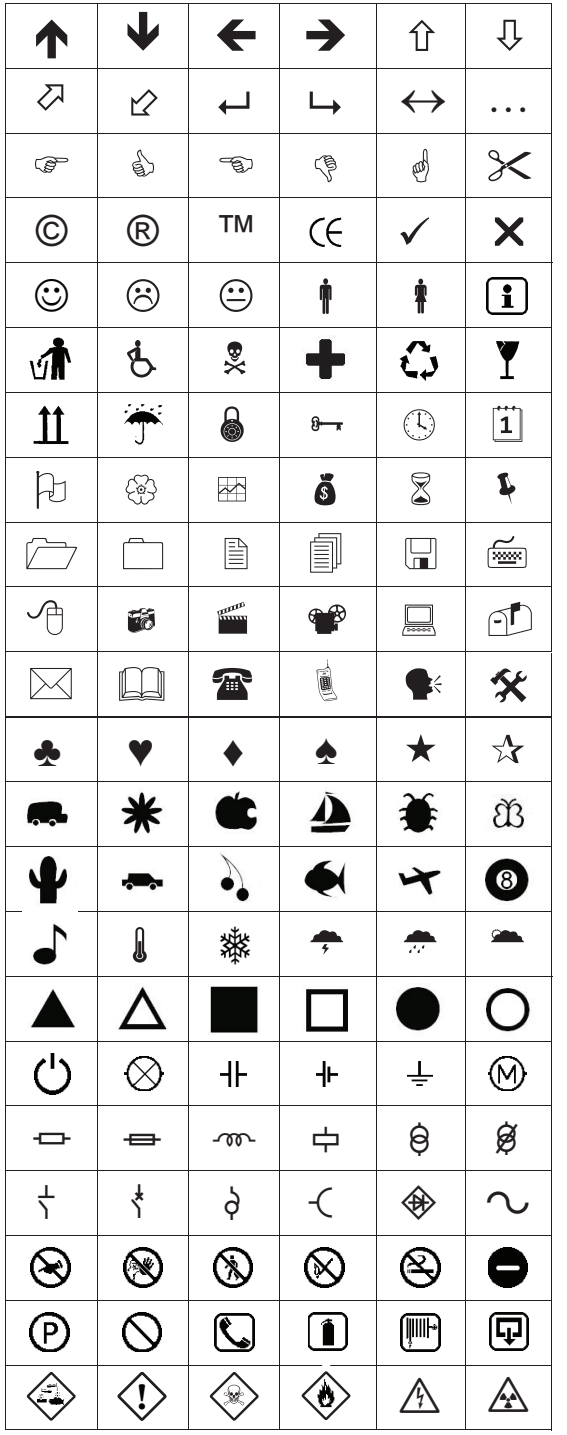

#### So fügen Sie Clipart ein

- 1 Drücken Sie (Frant), wählen Sie Clipart und drücken Sie  $\textcircled{2}$ .
- 2 Verwenden Sie die Navigationstasten Aufwärts und Abwärts oder Links und Rechts, um die gewünschte Clipart auszuwählen.
- 3 Drücken Sie (z), um die ausgewählte Clipart in Ihr Etikett einzufügen.

# Einfügen von Symbolen

Der Etikettendrucker unterstützt den unten abgebildeten erweiterten Symbolsatz.

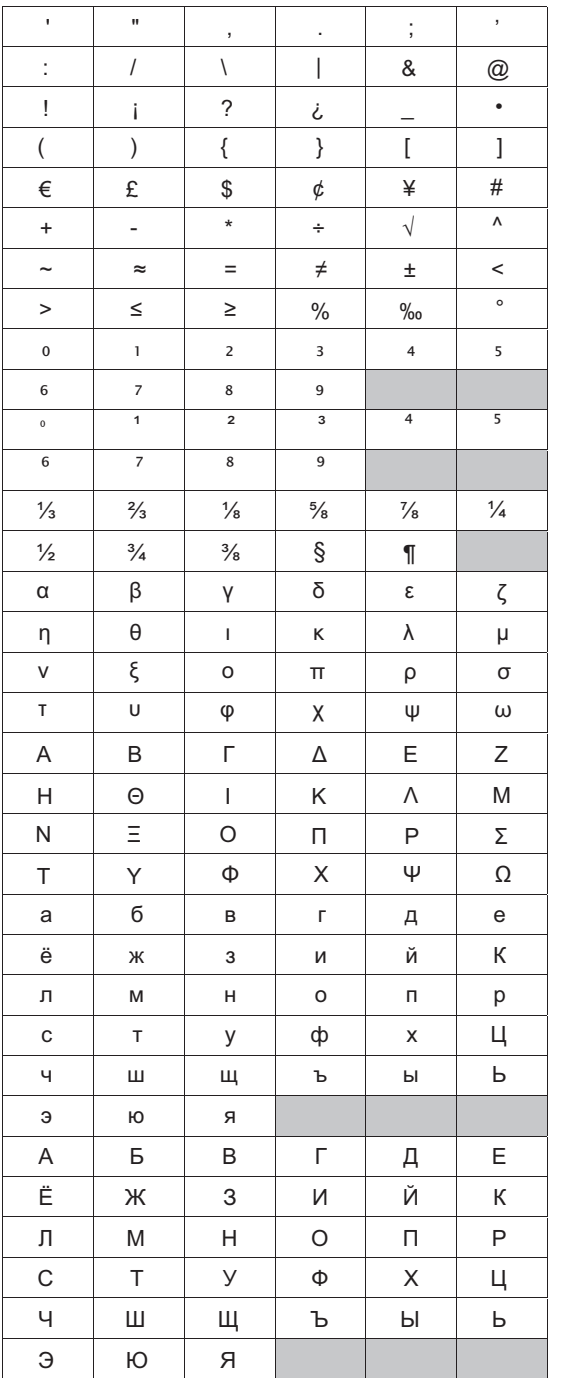

#### So fügen Sie ein Symbol ein:

- 1 Drücken Sie (Finsett), wählen Sie Symbole und drücken Sie  $\textcircled{2}$ .
- 2 Verwenden Sie die Navigationstasten Aufwärts und Abwärts oder Links und Rechts, um das gewünschte Symbol auszuwählen.
- 3 Wenn Sie beim gewünschten Symbol sind, drücken Sie ( $\text{C}$ ), um das Symbol in das Etikett einzufügen.

(!) Symbole lassen sich auch schnell mit der Symboltaste  $\left(\overline{\phantom{1}}\right)$  einfügen.

# Einfügen internationaler Zeichen

Der Etikettendrucker unterstützt den erweiterten lateinischen Zeichensatz.

Nach Drücken der Umlauttaste (FREEF) und eines Buchstabens erscheint ein Menü mit allen für diesen Buchstaben verfügbaren Varianten.

Wenn Sie z. B. als Sprache Französisch gewählt haben und die Umlauttaste und anschließend die Buchstabentaste a drücken, werden a à â æ und alle weiteren möglichen Varianten angezeigt. Die Buchstabenvarianten und deren Reihenfolge bei der Anzeige hängen von der eingestellten Sprache ab.

# So fügen Sie Umlaute und Buchstaben mit Akzent ein:

- 1 Drücken Sie ( Auf dem Display wird angezeigt, dass die Anzeige der Umlaute aktiviert ist.
- 2 Drücken Sie auf eine Buchstabentaste. Die Umlaut- und Akzentvarianten werden angezeigt.
- 3 Verwenden Sie die Navigationstasten Links und Rechts, um den gewünschten Buchstaben zu wählen und drücken Sie <sub>.</sub>

Sie können die Umlautvarianten für einen **!** Buchstaben auch aufrufen, indem Sie die entsprechende Buchstabentaste drücken und kurz gedrückt halten.

# **Verwendung des Datums-/Zeitstempels**

Sie können auf Ihrem Etikett das aktuelle Datum und die Uhrzeit einfügen. Das Datum- und Zeitformat hängt von dem Format ab, das Sie in den Einstellungen für den Etikettendrucker ausgewählt haben.

# Einstellen von Datum und Uhrzeit

Vor dem Einfügen von Datum und Uhrzeit in Ihr Etikett, müssen Sie Datum und Uhrzeit in den Einstellungen für den Etikettendrucker einstellen.

# Datum und Uhrzeit einstellen

- 1 Drücken Sie  $(\overline{\phantom{a}})$ , wählen Sie  $\overline{\phantom{a}}$  Und drücken Sie dann  $\boxed{\fbox{}}$ .
- 2 Wählen Sie Datum und Uhrzeit einstellen und drücken Sie anschließend ( $\text{m}$ ).
- 3 Verwenden Sie die Navigationstasten, um Tag, Monat und Jahr einzustellen, und drücken Sie ...
- 4 Verwenden Sie die Navigationstasten, um Stunden und Minuten einzustellen, und drücken Sie  $\boxed{\fbox{}}$ .

# Einstellen von Datums- und Uhrzeitformat

Sie können das zu verwendende Format einstellen, wenn Sie Datum und Uhrzeit in Ihr Etikett einfügen.

# So stellen Sie Datum und Uhrzeit ein

- 1 Drücken Sie  $(\frac{1}{(3e^{2\pi i n})^{n}})$ , wählen Sie  $\mathbb{H} \mathbb{Q}$  und drücken Sie dann  $\Box$ .
- 2 Wählen Sie Datums- und Uhrzeitformat und drücken Sie anschließend  $\boxed{\fbox{}}$ .
- 3 Wählen Sie das gewünschte Datums- und Uhrzeitformat und drücken Sie anschließend ...

# Einfügen von Datum und Uhrzeit

Sie können auf Ihrem Etikett das aktuelle Datum und die Uhrzeit einfügen. Optional können Sie Text vor und nach Datum und Uhrzeit hinzufügen.

# So fügen Sie den Datums-/Zeitstempel hinzu

**+** Drücken Sie  $\boxed{\text{mset}}$ , wählen Sie Datum/Uhrzeit und drücken Sie <sub>.</sub>

Der Datums-/Uhrzeitstempel wird in das aktuelle Etikett eingefügt.

# **Verwenden der automatischen Nummerierung**

Sie können eine Reihe von bis zu 10 Etiketten auf einmal drucken, wenn Sie die automatische Nummerierung verwenden.

# Hinzufügen der automatischen Nummerierung

Sie können für die automatische Nummerierung numerische Zeichen, Großbuchstaben oder Kleinbuchstaben in Ihr Etikett einfügen. Optional können Sie Text vor und nach der automatischen Nummerierung hinzufügen.

# So fügen Sie eine automatische Nummerierung hinzu

- 1 Drücken Sie <sub>(Insert</sub>), wählen Sie **Autom. Nummerierung** und drücken Sie  $\boxed{\fbox{}}$ .
- 2 Wählen Sie den Typ für die automatische Nummerierung aus und drücken Sie ...
- 3 Wählen Sie den Startwert für die automatische Nummerierung aus und drücken Sie ...
- 4 Wählen Sie den Endwert für die automatische Nummerierung aus und drücken Sie  $\boxed{\fbox{}}$ .
- 5 Drücken Sie  $[\nexists]$ , um die Etikettenserie auszudrucken.

# Entfernen der automatischen Nummerierung

Die automatische Nummerierung wird im Etikett als einzelnes Zeichen eingegeben.

# So entfernen Sie die automatische Nummerierung

- 1 Platzieren Sie den Cursor an das Ende des Textes der automatischen Nummerierung auf dem Display.
- 2 Drücken Sie  $\boxdot$ .

# **Verwenden von Barcodes**

Sie können Ihren Etikettendrucker verwenden, um folgende Barcode-Typen auszudrucken:

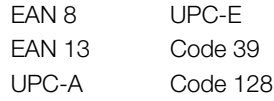

Barcodes können nur auf 19 mm (3/4") breiten Etiketten ausgedruckt werden. Sie können wählen, ob visuell lesbarer Text ausgedruckt bzw. unterhalb oder oberhalb des Barcodes ausgedruckt wird. Optional können Sie Text vor und nach dem Barcode einfügen.

Barcodes können nicht für mehrzeilige Etiketten **!**oder Etiketten mit vertikalem oder gespiegelten Textformat verwendet werden.

#### Hinzufügen eines Barcodes

Der Barcode-Text erscheint im Etikett so wie jeder andere Text auf dem Display. Befindet sich der Cursor jedoch innerhalb des Barcode-Textes, erscheint der Barcode-Indikator im Display.

#### So fügen Sie einen Barcode hinzu

- 1 Drücken Sie (Imsert), wählen Sie **Barcode** und drücken  $\operatorname{Sie}$   $\Box$ .
- 2 Wählen Sie den Barcode-Typ und drücken Sie anschließend  $\boxed{2}$ .
- 3 Geben Sie den Text für den Barcode innerhalb des Barcodes im Display ein und drücken Sie anschließend  $\textcircled{2}$ .
- 4 Wählen Sie, wie der visuell lesbare Text ausgedruckt werden soll und drücken Sie anschließend  $\boxed{\text{2}}$ .

#### Bearbeiten eines Barcodes

Sie können den Text für einen bestehenden Barcode bearbeiten.

#### So bearbeiten Sie einen Barcode

1 Platzieren Sie den Cursor an eine beliebige Stelle innerhalb des Barcode-Textes.

Der Barcode-Indikator wird auf dem Display angezeigt.

- 2 Geben Sie ein beliebiges Zeichen ein.
	- Der Barcode-Bearbeitungsbildschirm wird angezeigt.
- **3** Geben Sie den Barcode-Text ein und drücken Sie  $\boxed{\fbox{\small\square}}$ .

#### Entfernen eines Barcodes

Der Barcode wird im Etikett als einzelnes Zeichen eingegeben.

#### So entfernen Sie einen Barcode

- 1 Platzieren Sie den Cursor an das Ende des Barcode-Textes auf dem Display.
- 2 Drücken Sie  $\Box$ .

# **Verwendung des Etikettenspeichers**

Der Etikettendrucker verfügt über eine leistungsstarke Speicherfunktion, mit der der Text von bis zu neun häufig verwendeten Etiketten gespeichert werden kann. Sie können gespeicherte Etiketten aufrufen und Texte in ein Etikett einfügen.

#### Speichern des Etiketts

Sie können bis zu neun häufig verwendete Etiketten speichern. Bei der Speicherung eines Etiketts werden Text und Formatierung gespeichert.

#### So speichern Sie das derzeitige Etikett:

1 Drücken Sie  $\boxed{\boxtimes}$ 

Der erste verfügbare Speicherort wird angezeigt.

2 Navigieren Sie mit den Navigationstasten durch die Speicherorte.

Sie können neuen Text an jedem Speicherplatz speichern.

3 Wählen Sie einen Speicherplatz und drücken Sie  $\textcircled{\small{2}}$ . Ihr Etikett wird gespeichert und es wird zurück zum Etikett geschaltet.

#### Öffnen gespeicherter Etiketten

Sie können gespeicherte Etiketten später problemlos wieder aufrufen.

#### So öffnen Sie gespeicherte Etiketten:

- 1 Drücken Sie  $[\Xi]$ . Der erste Speicherort wird angezeigt.
- 2 Wählen Sie mit den Navigationstasten das Etikett, das Sie öffnen möchten, und drücken Sie  $\textcircled{=}$ .

#### Einfügen von gespeichertem Text

Sie können Texte aus gespeicherten Etiketten in das aktuelle Etikett einfügen. Es wird jedoch nur der Text, nicht die Formatierung, gespeichert.

#### So fügen Sie einen gespeicherten Text ein:

- 1 Platzieren Sie den Cursor an der Stelle im Etikett, an der der Text eingefügt werden soll.
- 2 Drücken Sie (Elissett), wählen Sie **Gespeicherter Text** und drücken Sie  $\textcircled{r}$ .

Der erste Speicherort wird angezeigt.

- 3 Wählen Sie mit den Navigationstasten den Text aus, der eingefügt werden soll.
- 4 Drücken Sie  $\boxed{\fbox{}}$ . Der Text wird in das aktuelle Etikett eingefügt.

# **Wartung Ihres Etikettendruckers**

Ihr Beschriftungsgerät wurde so konstruiert, dass es lange und störungsfrei arbeitet und nur sehr wenig Wartung benötigt. Reinigen Sie den Etikettendrucker von Zeit zu Zeit, damit er immer einwandfrei funktioniert. Reinigen Sie das Schneidmesser immer, wenn Sie die Etikettenkassette austauschen.

#### So reinigen Sie das Schneidmesser

- 1 Nehmen Sie die Etikettenkassette heraus.
- 2 Drücken Sie die Abschneidetaste nach unten und halten Sie sie gedrückt, um das Schneidmesser freizulegen. Siehe Abbildung 7.

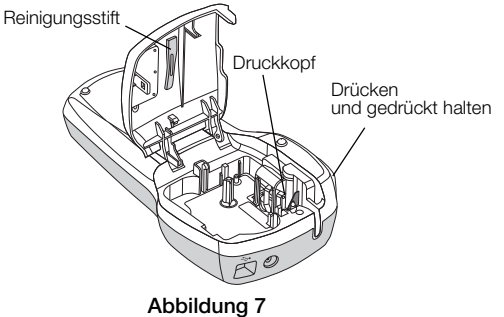

3 Reinigen Sie beide Seiten des Messers mit einem Wattebausch und Alkohol.

#### So reinigen Sie den Druckkopf

- 1 Nehmen Sie die Etikettenkassette heraus.
- 2 Nehmen Sie den Reinigungsstift aus dem Deckel des Etikettenfachs.
- 3 Säubern Sie den Druckkopf vorsichtig mit der weichen Seite des Stiftes. Siehe Abbildung 7.

# **Verwendung Ihres Etikettendruckers mit Ihrem Computer**

Sie können den Etikettendrucker als separaten Drucker verwenden oder Etiketten von Ihrem Computer aus mit der integrierten DYMO Label v.8 Software drucken.

#### Anschluss des Etikettendruckers an den **Computer**

Der Etikettendrucker wird mit Ihrem Computer über die USB-Schnittstelle an der Oberseite des Etikettendruckers verbunden.

#### So schließen Sie den Etikettendrucker an Ihren Computer an

1 Stecken Sie das USB-Kabel in den USB-Anschluss an der Oberseite des Etikettendruckers. Siehe Abbildung 8.

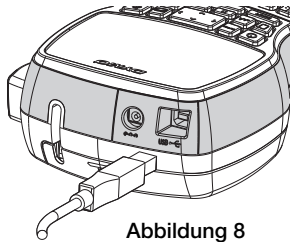

2 Schließen Sie das andere Ende des USB-Kabels an einen verfügbaren USB-Anschluss an Ihrem Computer an.

#### Informationen zur integrierten Software

Die Software ist im Etikettendrucker integriert. Es ist nicht nötig, zusätzliche Software oder Treiber zu installieren, um den Etikettendrucker mit Ihrem Computer zu verwenden.

Die folgende Abbildung zeigt einige der in der Software verfügbaren Funktionen.

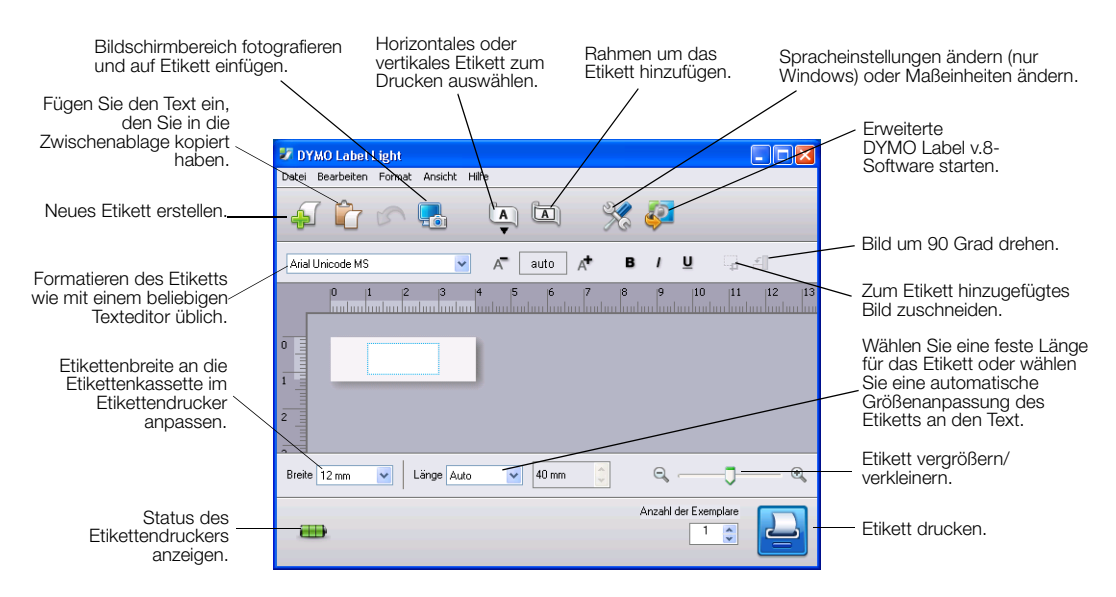

Lesen Sie die LabelManager 420P Schnellstartanleitung, um weitere Informationen über das Starten und Verwenden der integrierten Software zu erhalten.

#### Informationen zur DYMO Label™ v.8-Software

Um die Vorteile der fortgeschritteneren Formatierungsfunktionen zu nutzen, laden Sie die DYMO Label™ v.8-Software von der DYMO-Webseite unter www.dymo.com herunter und installieren Sie sie.

Die folgende Abbildung zeigt einige der Hauptfunktionen von DYMO Label v.8.

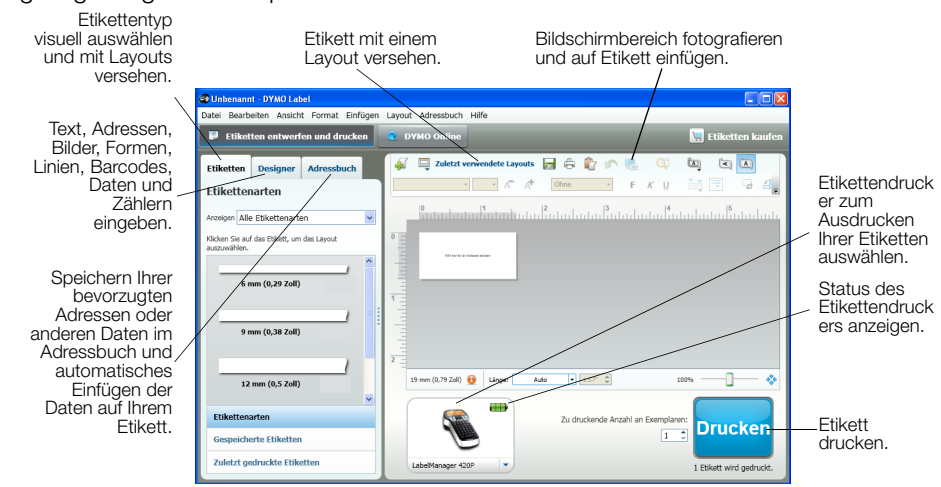

Für vollständige Details über Installation und Verwendung der DYMO Label v.8 Software, lesen Sie die LabelManager 420P Schnellstartanleitung und die DYMO Label Onlinehilfe.

#### Etikettendruckerstatus

Der Etikettendruckerstatus wird im Softwarefenster angezeigt. Die folgende Tabelle beschreibt die möglichen Status des Etikettendruckers.

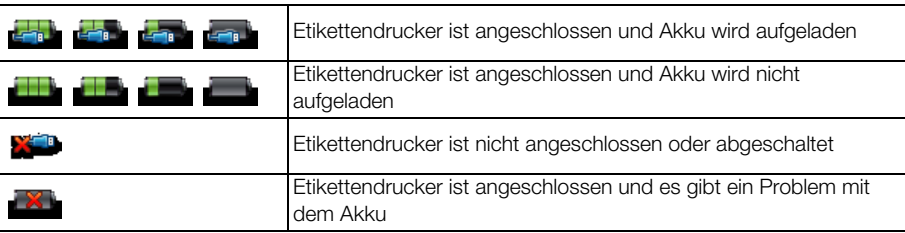

# **Problembehandlung**

Beheben Sie ein Problem mit dem Etikettendrucker mittels der folgenden Abhilfemaßnahmen.

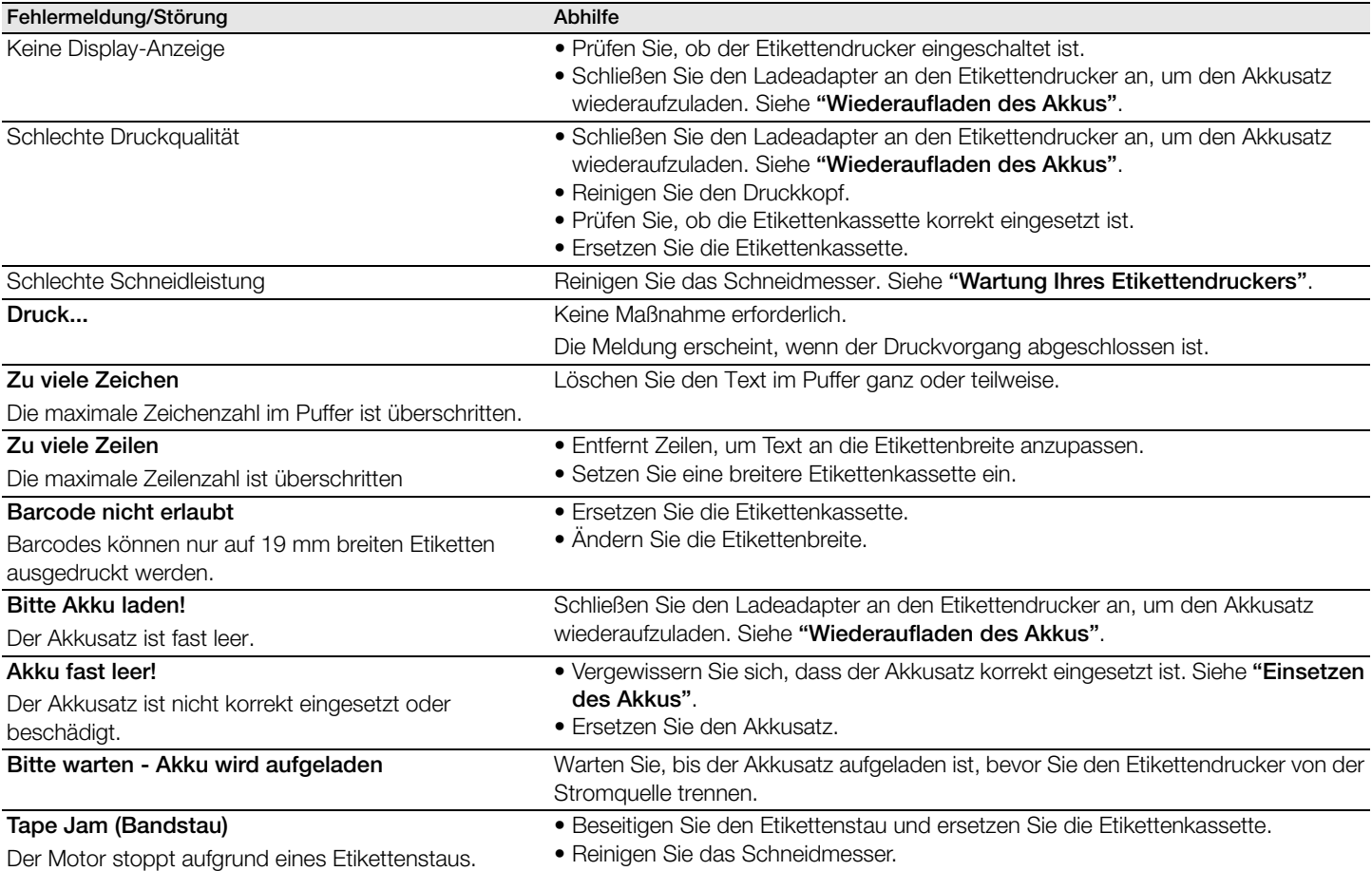

Wenn Sie weitere Unterstützung benötigen, besuchen Sie die DYMO-Webseite unter www.dymo.com.

# **Rückmeldungen zur Dokumentation**

Wir sind stets bemüht, die beste Dokumentation für unsere Produkte zu liefern. Daher freuen wir uns über Ihre Rückmeldungen.

Schicken Sie uns Anmerkungen und Vorschläge zu unseren Handbüchern. Geben Sie dabei bitte auch folgende Informationen an:

- Produktname, Modellnummer und Seitennummer im Benutzerhandbuch.
- Kurze Beschreibung von unklaren oder fehlerhaften Anweisungen, Bereiche, die genauer erklärt werden müssen, usw.

Wir freuen uns auch über Vorschläge zu weiteren Themen, die Ihrer Meinung nach in der Dokumentation enthalten sein sollten.

Schicken Sie dazu eine E-Mail an: documentation@dymo.com

Bitte beachten Sie, dass diese E-Mail-Adresse nur für Hinweise zur Dokumentation eingerichtet ist. Bei technischen Fragen wenden Sie sich bitte an den Kundendienst.

# **Informationen zum Umweltschutz**

Für die Herstellung des von Ihnen gekauften Geräts mussten natürliche Ressourcen verarbeitet und verwendet werden. Es kann daher sein, dass gesundheits- und umweltgefährdende Stoffe enthalten sind.

Damit sie nicht in die Umwelt geraten und diese verschmutzen, empfehlen wir, das Gerät nach Gebrauch in den entsprechenden Sammelstellen zurückzugeben. Dort werden die meisten Bestandteile Ihres Geräts wieder aufbereitet oder umweltfreundlich entsorgt.

Die durchgestrichene Mülltonne auf dem Gerät weist darauf hin, dass es nach Gebrauch diesen Sammelstellen zugeführt und nicht in der Mülltonne entsorgt werden soll.

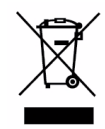

Wenn Sie weitere Informationen zur Entsorgung, Wiederverwertung und zum Recycling dieses Produkts wünschen, kontaktieren Sie Ihr örtliches Müllentsorgungsunternehmen.

Auch Dymo gibt Ihnen gerne weitere Informationen zur Umweltverträglichkeit unserer Produkte.